**SHOW GOALS** 

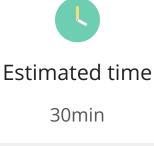

Ease of Facilitation Medium

Conditionals

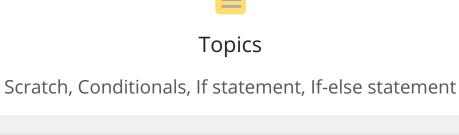

#### We make decisions all the time! In computer science, we use conditionals to make decisions in code.

situations. They are often called if or if-else statements. |Term|Real Life Example|Code Example| |:--:|----|

| if | If I finish my homework, I'll watch TV.|

condition is true

**Definition:** Conditionals can be used to make something happen only in certain

do command #1

| if-else | If I wake up on time, I'll catch the bus. Else, I'll be late. | condition is true do command #1 do command #2

Part 1: Create a New Project

Click the Create button on the top left of your screen.

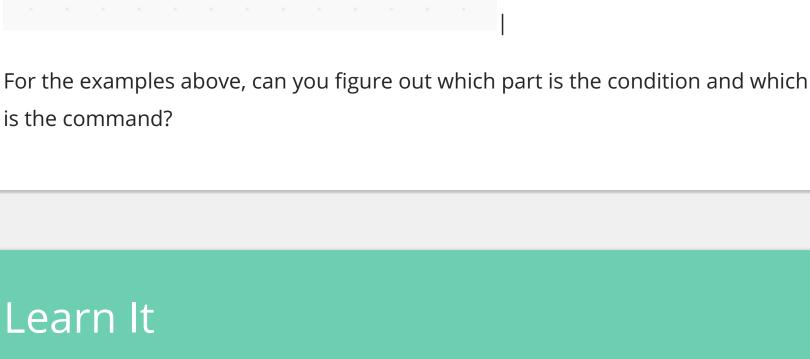

Go to <a href="https://scratch.mit.edu/">https://scratch.mit.edu/</a>. Sign in.

Name your project "Make Decisions Using Code" by clicking on "Untitled" at

## **Part 2: If Statements** You can use if statements to make your sprite move on the stage. Remember

### how you made your sprite move in the previous tutorial? Using if statements is another way to make your sprite move after you press an arrow key.

Costumes

Click on the Control menu from the Code Blocks. Remember how conditionals are if statements? Find the **If < > then** block and drag it

to the Coding Area.

Looks

Sound

Sensing

Operators

Code

repeat 10

the top of your screen.

- - Control Motion wait 1 then

(I) Sounds

Events forever Control

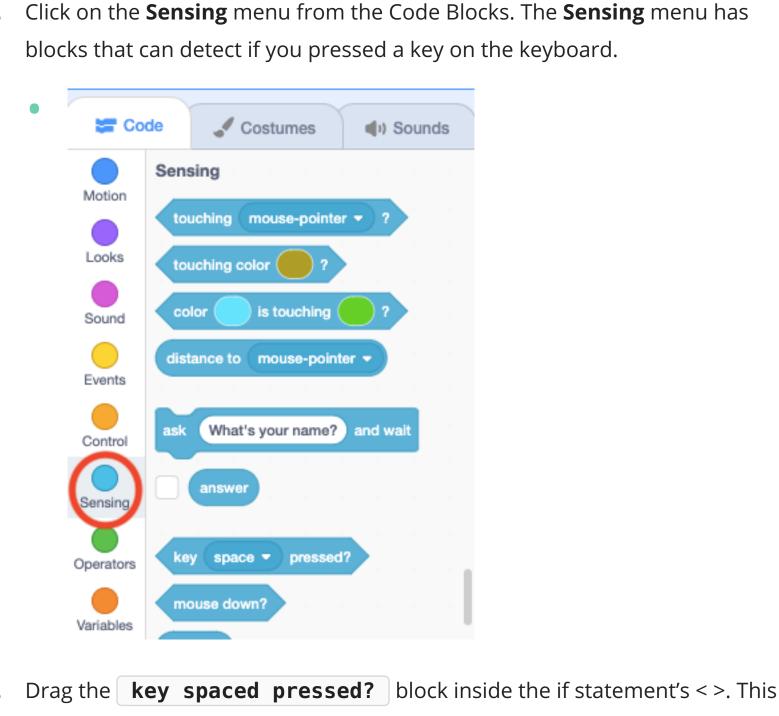

Sounds

key space ▼ pressed?

block can check to see if a certain key is pressed.

Costumes

mouse-pointer ▼

is touching

What's your name? and wait

pressed?

distance to mouse-pointer -

📰 Code

Motion

Looks

Sound

Events

Control

Sensing

Operators

Variables

Motion

Events

Control

Sensing

Operators

Code

Motion

Looks

Sound

Events

Control

Sensing

Sensing

color

touching

touching color

key space ▼

mouse down?

Change the key to the left arrow key.

Code Costumes Sounds Sensing

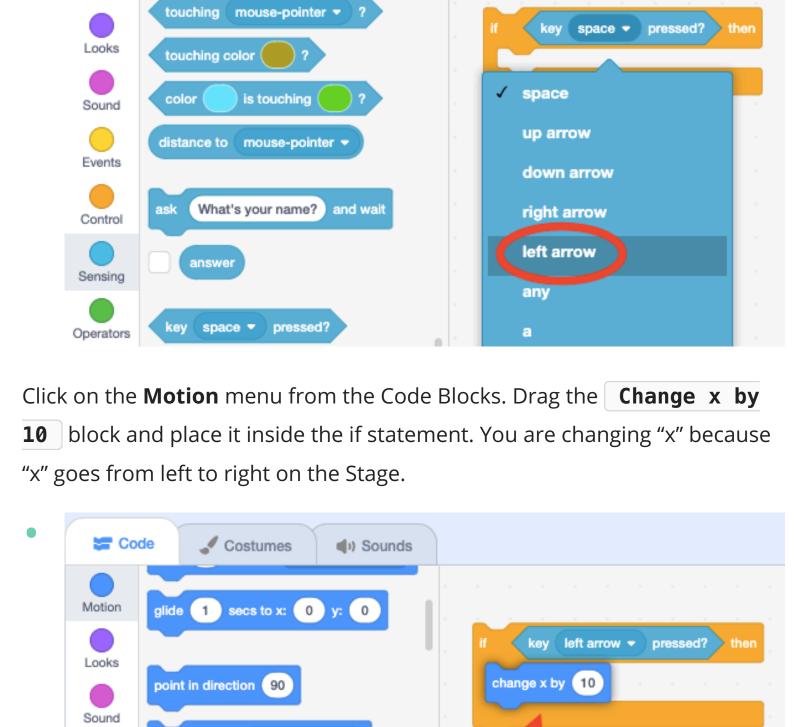

point towards mouse-pointer •

change x by 10

change y by 10

Costumes

glide 1 secs to x: 0 y: 0

point towards mouse-pointer

can you figure out the code for the right arrow key?

(I) Sounds

change x by (10

**x by** block this time?

set x to 0

Hints: Attach the new if < > then block under the if < > then block for the left arrow key.

Do you need to put a minus sign in front of the "10" in the **Change** 

Now that we've created the code to move your sprite with the left arrow key,

Add a minus sign in front of the "10" so your sprite can move to the left.

key left arrow ▼ pressed? then

key left arrow ▼ pressed? the

key (right arrow ▼ ) pressed?

change x by 10

Sounds

Sound Events

Sensing

- **10.** Drag and attach the **When Green Flag Clicked** block to the top of your code. Costumes Code Sounds **Events** Motion when P clicked when 📜 clicked Looks when space v key pressed Sound key left arrow ▼ pressed? change x by (-10 Events key (right arrow ▼ ) pressed? Control change x by 10 Sensing when loudness ▼ > 10 Operators 11. Test your program by clicking the green flag on top of the Stage. What happens when you press the left or right arrow key? What happens if you **Part 3: If-Else Statements**
- goes from top to bottom on the Stage. For the down arrow key, add a minus sign in front of the "10" in the Change y by block.

any differences with your program when you use if-else statements?

statement. Create the code for what happens when the down arrow key

Instead of the Change x by 10 block, use the Change y by 10

block for the up and down arrow keys. You are changing "y" because "y"

How to use an if-else statement? ☐ The difference between if and if-else statements?

You've learned about different types of conditional statements. Now's your

chance to explore and be creative: play with what you've learned, break stuff,

- Click on the **Events** menu from the Code Blocks Code Costumes Sounds Events Motion when 📜 clicked Looks when space 🔻 key pressed Control
- press any other key?

You may have noticed that we didn't create code for the up and down arrow keys

in Part 2. Instead of using if statements for all of the conditions, we can use if-

pressed. The code is similar to what we did in Part 2, except we are going to use

else statements to make your sprite move after the up or down arrow key is

an **If < > Else** block. Recreate the image below:

pressed?

down arrow ▼ pressed?

# Test your program by clicking the green flag on top of the Stage. Do you notice

- Click on the **Control** menu in the Code Blocks and drag the **Forever** block to the Coding Area. Then, drag all of the if statements inside the **Forever** block. The Forever block will keep checking to see if the conditions exist. Code Costumes
  - Control Motion wait (1) second Looks Sound Control Sensing Operators

  - change y by (-10 Hints: Click on the **Control** menu from the Code Blocks to find the **If** < > **Else** block. Choose up arrow key pressed inside the if-else statement's < >. Drag the **If** < > then block into the else part of the if-else

when P clicked

key up arrow ▼

change y by (10

is pressed.

How to use an if statement?

Scratch Example

Example: Make Decisions Using Code

Explore It

and make something fun! Can you figure out...

Move Your Sprite With Arrow Keys

Tell a Joke Using Wait Blocks

SCRATCH

I'M DONE!